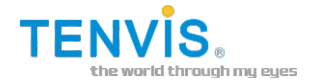

# **IP Camera Quick Start Guide**

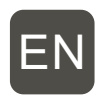

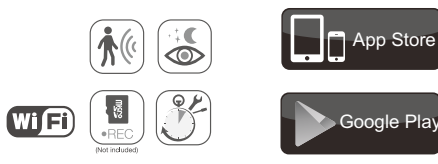

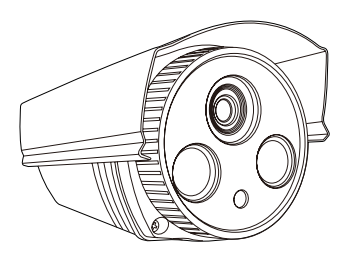

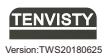

TENVIS Technology Co.,LTD

### **Package contents**

Following shown product is for reference only , goods in kind prevail.

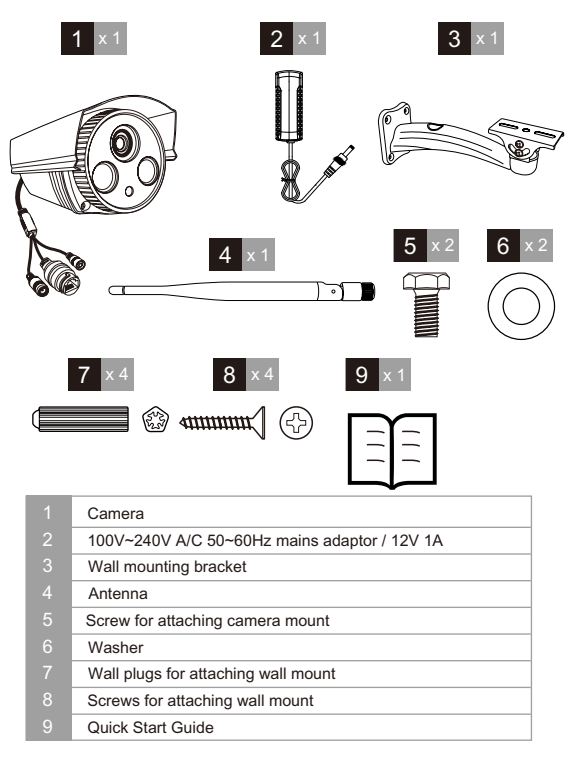

#### **Attention:**

If anything is missing or appears damaged, contact your dealer immediately for replacement.

### **IP Camera Overview**

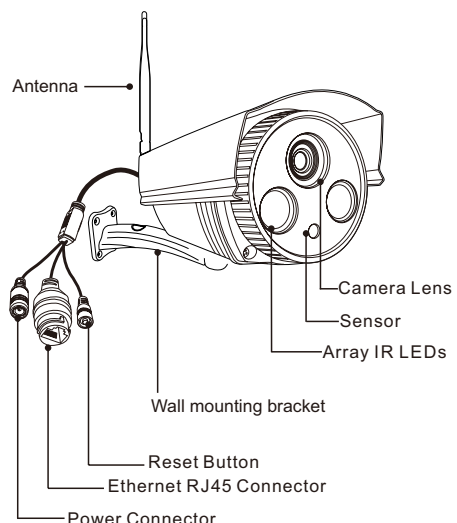

#### **Install the Camera**

Make sure the camera is properly secured to prevent it from falling. The camera is designed to be attached to the wall.

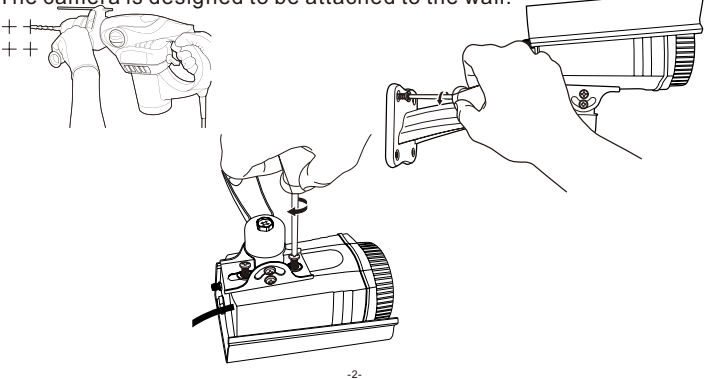

### **Operating System Requirement**

The app is compatible with Android 4.0+ and IOS 8.0+.

### **App Setup**

Before setup, please connect your phone to Wi-Fi firstly.

#### **Download App**

There are two ways to download App:

Method 1: Download "TENVISTY" from the app Store or Google Play Store.

Method 2: Scan the corresponding QR code to download the app.

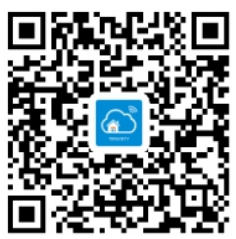

### **Add IP Camera to App**

Before you start:

- If you want to set the IP camera via Ethernet cable, please refer to Method 1;
- If you want to set the IP camera via Wi-Fi, please refer to Method 2;
- If you want to set the IP camera via AP, please refer to Method 3.

#### **Method 1. Add camera via Ethernet cable**

Power the camera and connect it via network cable the camera, the camera's yellow light and green light will flick after its self-test. (Only camera with Ethernet port can be used by this way) .

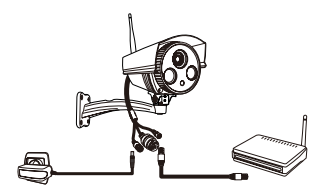

#### **Add the camera to App**

After running the "TENVISTY" app, please add the camera as following steps (take Android as an example):

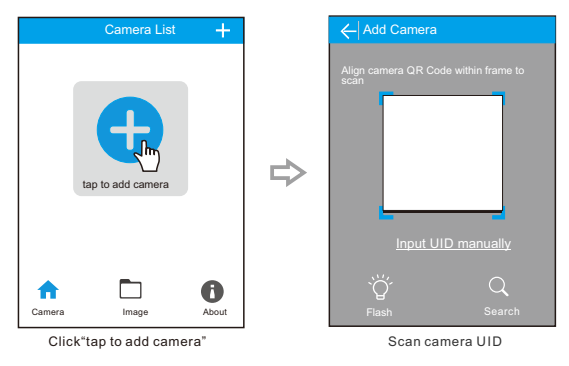

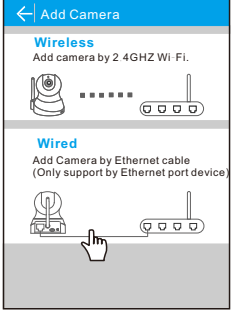

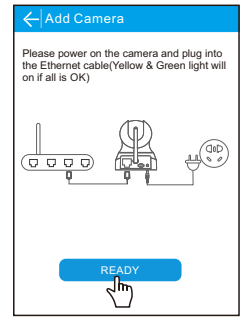

Choose "Wired" Plug a power cable and cable to camera

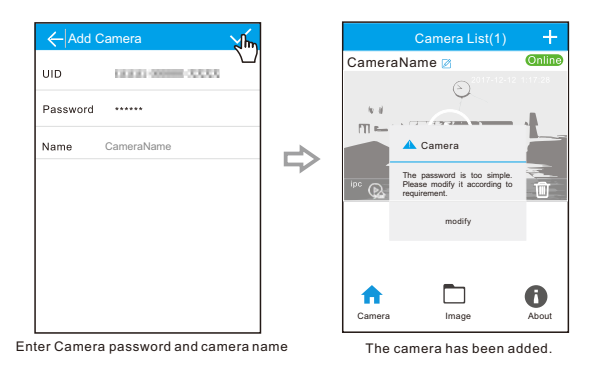

#### **Method 2**. **Add camera via Wi-Fi**

Before configuring Wi-Fi, press the reset button and hold it approximately 10 seconds, wait for the camera self-test to complete.

After running App "TENVISTY", please operate as following:

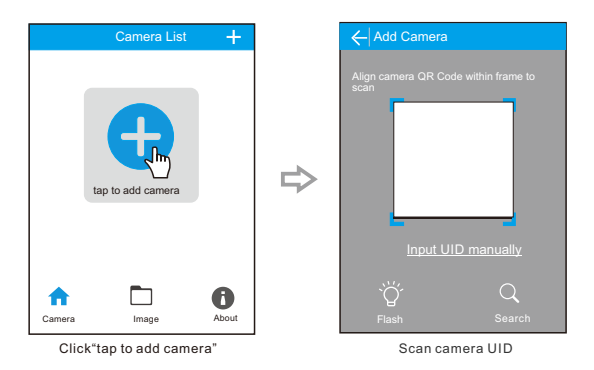

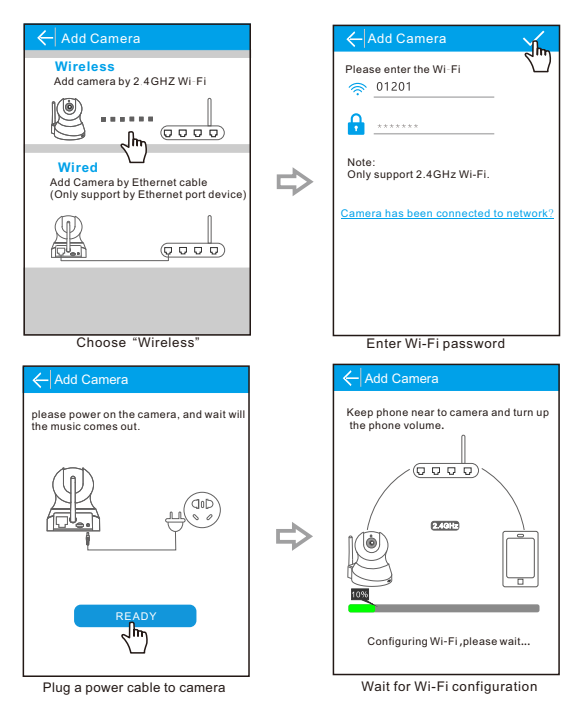

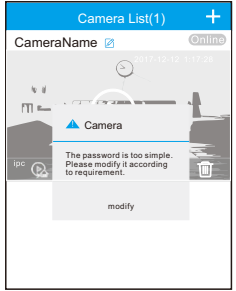

The camera has been added

#### **Method 3. Connection to power, AP add camera**

1. Power the camera and wait it's self-test. Press the Reset button for 4s-6s and wait it's self-test. The camera is in AP mode.

2. During it's AP mode, camera will open it's Wi-Fi, named after IPC-X(X represents for the middle numbers of camera UID). The camera Wi-Fi password is 01234567.

When camera is in AP mode, please connect your phone to camera Wi-Fi and configure it to your home Wi-Fi as following steps(take Android as an example).

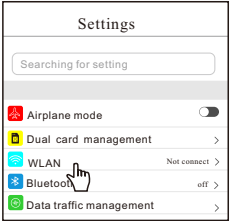

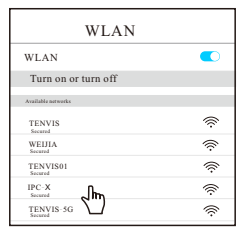

Choose "WLAN" Select the Wi-Fi to connect

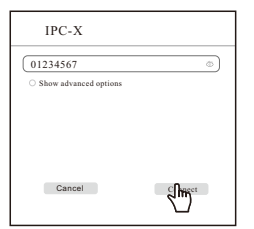

| <b>WLAN</b>              |                     |
|--------------------------|---------------------|
| <b>WLAN</b>              |                     |
| Turn on or turn off      |                     |
| Available networks       |                     |
| $IPC - X$<br>connected   | $\hat{\mathcal{F}}$ |
| WEIJIA<br>Secured        | $\hat{\mathcal{F}}$ |
| TENVIS01<br>Secured      | Ķ                   |
| <b>TENVIS</b><br>Society | -<br>Î.             |
| TENVIS-5G<br>Society     |                     |

Enter Wi-Fi password Wi-Fi connection is successful

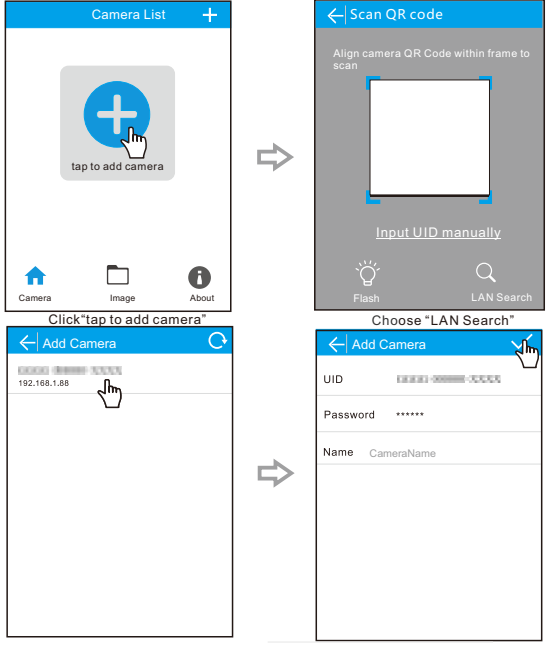

Search and select the camera

Enter Camera password and camera name

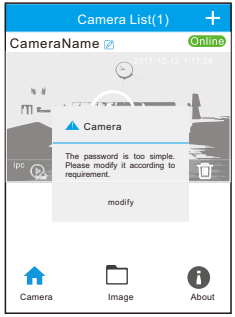

 The camera has been added. -8-

Once adding camera successfully by App, many other functions can be operated. Kindly check IP camera User manual in our website. If there is any advice of User maunal, please email us at support@tenvis.com.

### **Download instruction manual**

The user manual for your camera is available on the website: www.tenvis.com

Download these instructions for more details about setting up and using your TENVIS IP camera.

## **Technology Support**

The instruction doesn't include all problems during IP camera operation. If you meet any other question and don't know how to solve it, please offer following information to our support email.

\*The model and system version of mobile phone

\*The version of TENVISTY App

\*The picture of camera label

\*The firmware version of the camera

\*Description, screen snapshots or video of the problem.

We will deal with it according to your description and inform you the progress of it by email.

### **Copyright**

@2018 TENVIS. all right reserved. All text instructions on product information and services are protected by copyright or other intellectual property, any use of the test instructions without TENVIS's authorization is illegal.

Here TENVIS stated, without the license of TENVIS, everyone is prohibited copying the instruction in any way by any means, for transcription electronic, mechanical, optical and other commercial purposes.

#### **Disclaimer**

All information included in the instruction are wrote for reference. Here it asserts that TENVIS Technology Co.,Ltd. won't be held responsible for any inaccuracy.

#### **Welcome**

Thanks for your support to TENVIS IP camera, if you have good suggestions or question to our products, please contact us in time. It's our pleasure to offer you a good service.

TENVIS Technology Co.,LTD E-mail: support@tenvis.com Tel: +86-755-89732479 http://www.tenvis.com